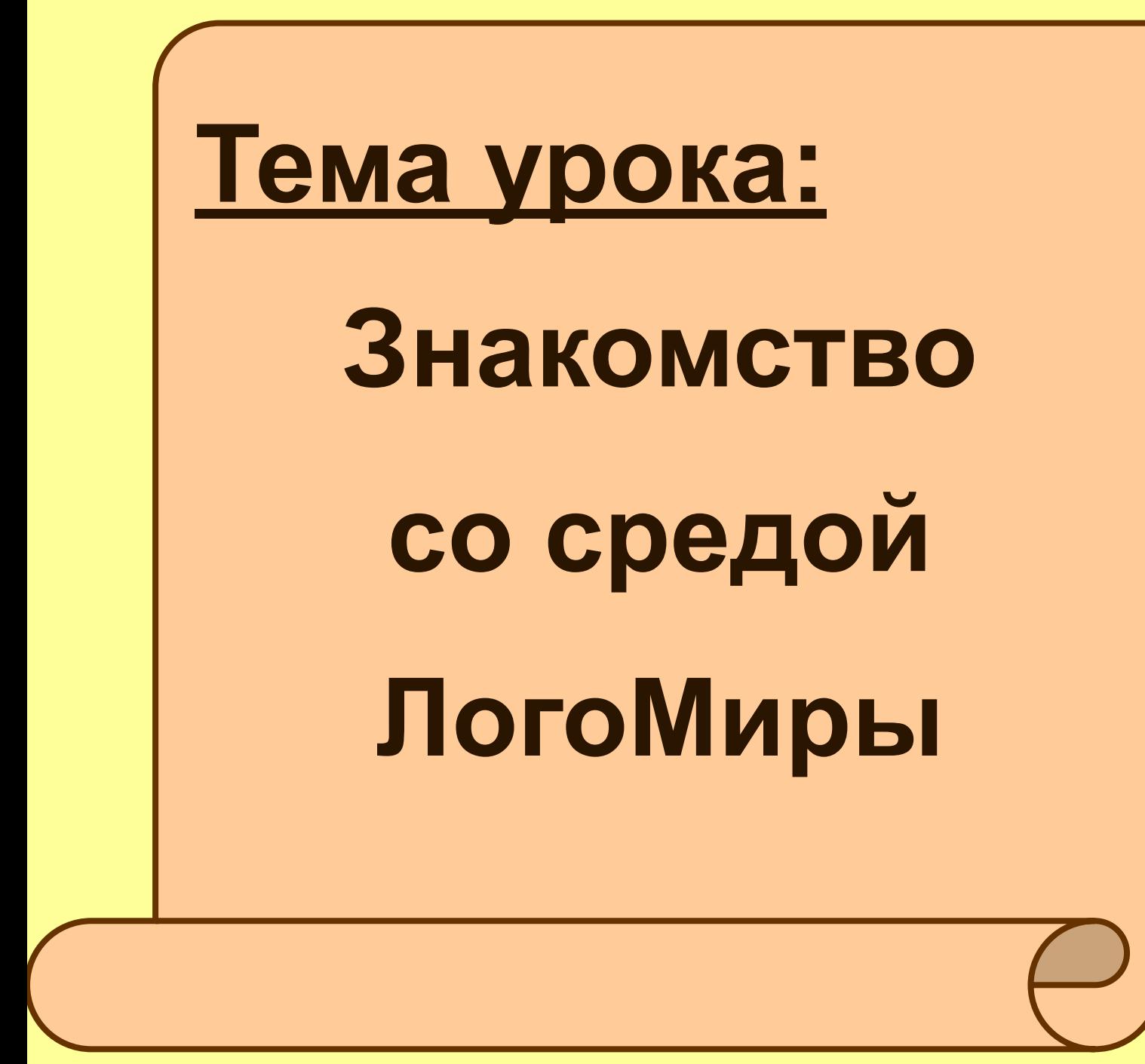

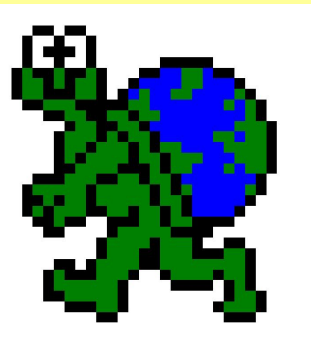

## **Окно программы ЛогоМиры 2.0**

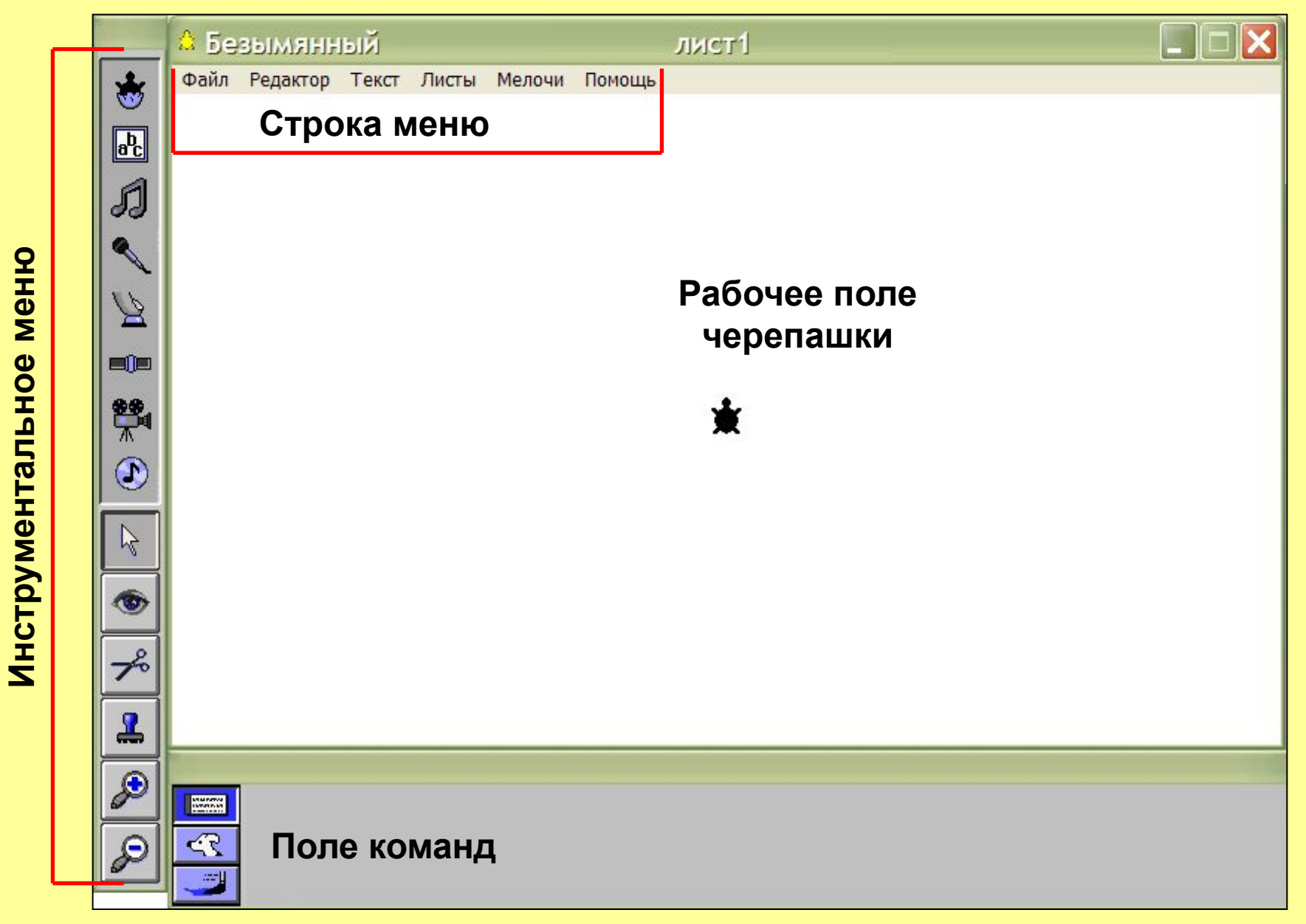

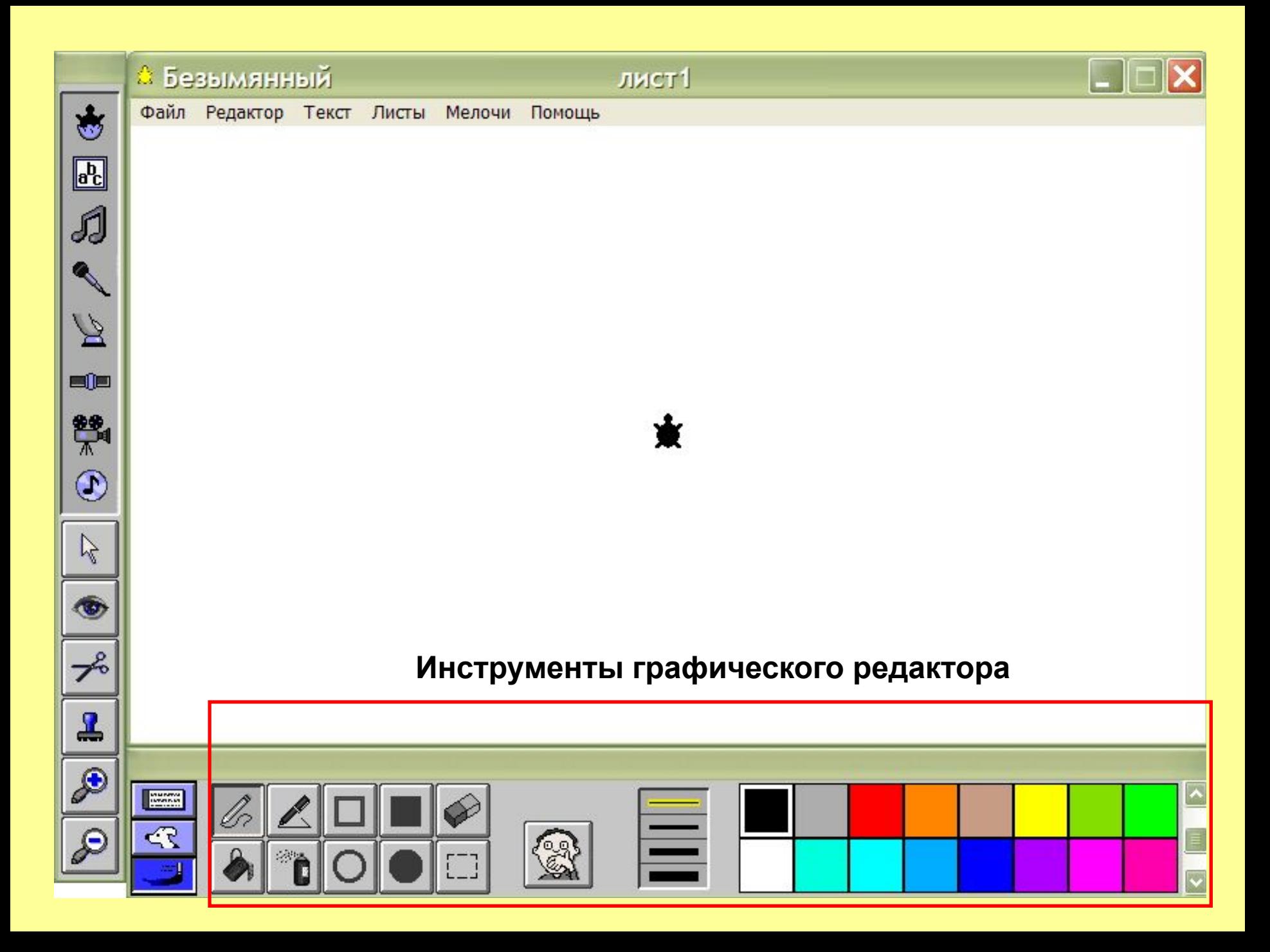

## Задание:

1. Запустите программу ЛогоМиры, щелкнув дважды ЛКМ на значке .

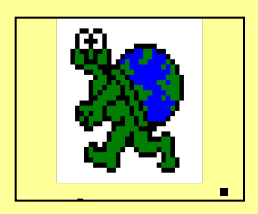

- 2. Щелкните ЛКМ на заставке программы.
- 3. Найдите *Строку меню*, *Поле команд*, *Инструментальное меню* и *Рабочее поле черепашки.*
- 4. Запустите графический редактор, щелкнув ЛКМ на кнопке «*Кисть*» .
- 5. Рассмотрите инструменты рисования.
- 6. Нарисуйте пейзаж.

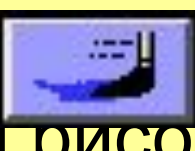

Спасибо за работу!

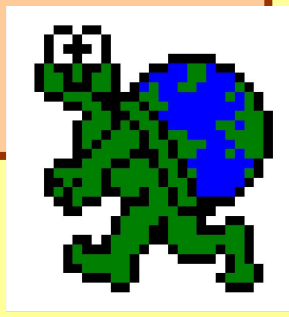